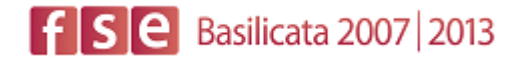

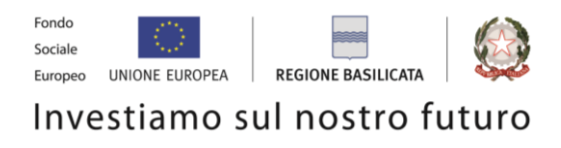

#### **AVVISO PUBBLICO**

#### **INTERVENTI PER L'AUTOIMPRENDITORIALITÀ NEL TERZO SETTORE**

#### Linea di intervento 1: **concessione di** *voucher* **per la formazione all'autoimprenditorialità nel terzo settore**

#### **P.O. FSE 2007-2013**

# FASI DA ESEGUIRE ON-LINE

- a) "registrazione" del candidato mediante apposito link presente sul portale della Regione Basilicata e rilascio delle credenziali di accesso necessarie per procedere alla "candidatura telematica", vedi allegato;
- b) Compilazione della "candidatura telematica" secondo il modello illustrato nel formulario.

SECONDA FASE: Compilazione della "candidatura telematica"

**ATTENZIONE!!!** Per poter interagire correttamente con i contenuti del Portale, è necessario disabilitare preventivamente il blocco dei pop-up del proprio browser internet (l'attivazione del blocco dei pop-up, comporterà la impossibilità da parte del sistema di visualizzare le finestre per l'inserimento dei valori richiesti e/o per la visualizzazione di messaggi di errore).

**ATTENZIONE!!!** Per poter interagire correttamente con i contenuti del Portale, è necessario disabilitare preventivamente il blocco dei pop-up del proprio browser internet (l'attivazione del blocco dei pop-up, comporterà la impossibilità da parte del sistema di visualizzare le finestre per l'inserimento dei valori richiesti e/o per la visualizzazione di messaggi di errore).

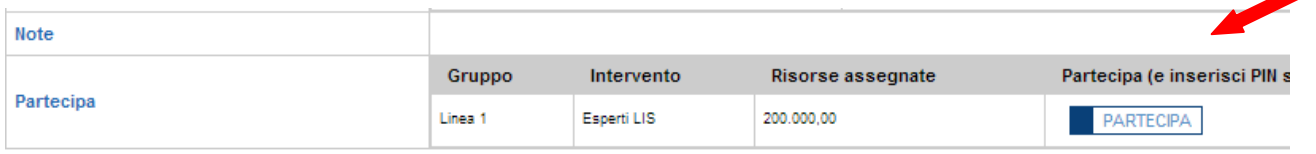

Dalla pagina relativa all'anagrafe del Bando, cliccando sul tasto "PARTECIPA", si procede alla compilazione dell'istanza telematica.

## **COMPILAZIONE ISTANZA DI PARTECIPAZIONE**

Previo inserimento del nome utente e password, si accede all'istanza da compilare.

#### **ATTENZIONE!!**

La seguente schermata avvisa di salvare periodicamente i dati, ciò al fine di evitare la perdita dei dati inseriti e di dover reinserirli:

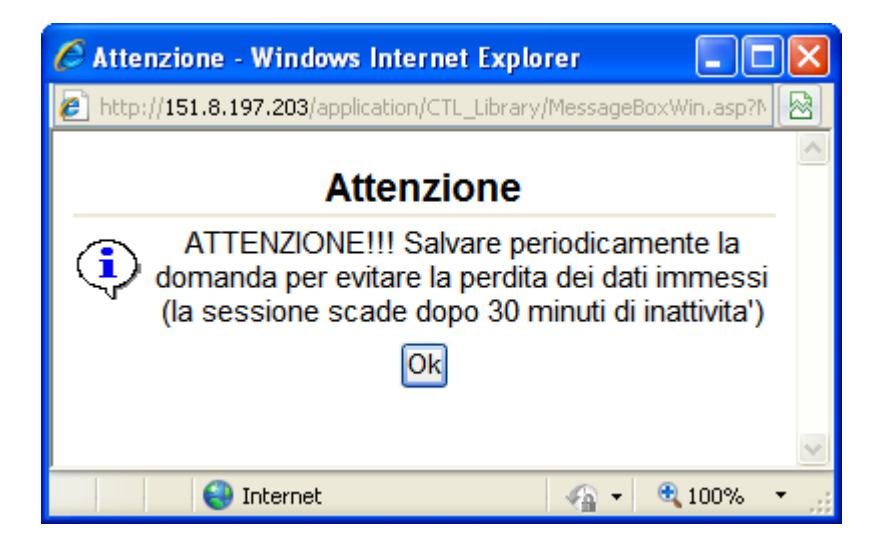

Cliccando sul pulsante Ok si procede alla compilazione dell'istanza:

Nel caso in cui si intenda sospendere la compilazione è possibile completarla successivamente accedendo al sistema con le vostre credenziali e cliccando sulla voce di Menù **Gestione Istanze** .

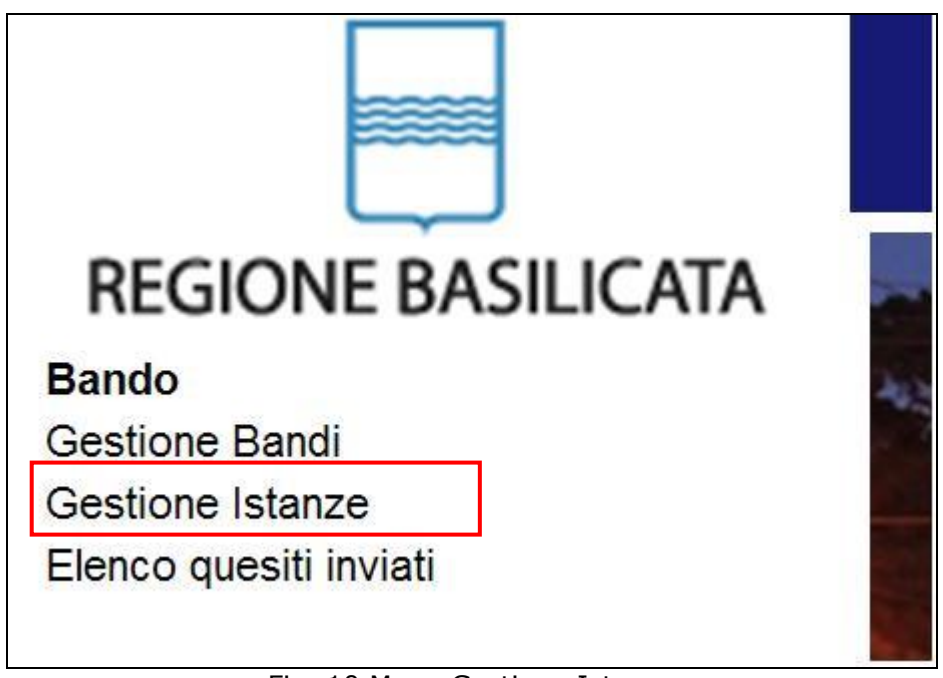

Fig. 10 Menu Gestione Istanze

#### **MENU' FUNZIONALE**

Nella parte superiore del modulo dell'istanza telematica, evidenziate da sottolineatura, sono accessibili le voci del menù: **Salva**, **Inoltro Candidatura** e **Stampa**.

# **VOUCHER AUTOIMPRENDITORIALITA'**

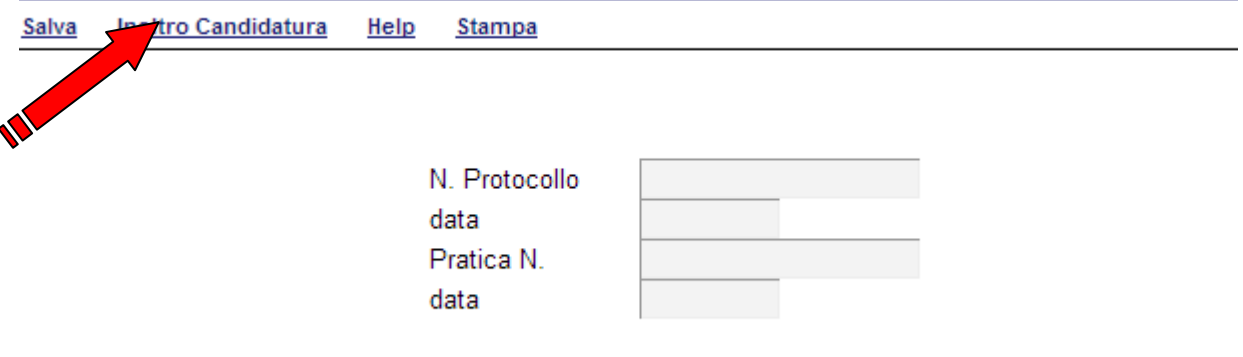

- 1) **Salva** : questa voce serve a salvare in maniera temporanea l'istanza in compilazione. Per evitare di perdere i dati immessi in caso di caduta imprevista della sessione, si consiglia di salvare periodicamente l'istanza.
- 2) **Inoltro Candidatura**: questa voce serve per salvare in maniera definitiva l'istanza, qualora tutte le verifiche effettuate dal sistema siano risultate positive. All'atto del salvataggio **l'istanza risulterà non più modificabile.**

Il sistema visualizzerà l'istanza in formato pdf (*vedi la nota seguente*) , e tramite i comandi File->Stampa e File->Salva di Acrobat Reader si può sia stampare che salvare sul proprio personal computer l'istanza telematica da inviare successivamente.

3) **Stampa**: questa voce serve per visualizzare un file in formato pdf di stampa. Se l'istanza non è stata ancora inoltrata si ottiene una versione dell'istanza con la dicitura in filigrana "Bozza" (tale stampa non è valida ai fini della candidatura dell'istanza ma solo a fini personali), se invece l'istanza è stata già inoltrata serve per ottenere una copia valida dell'istanza stessa.

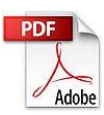

**Attenzione!!!!** Ai fini della visualizzazione, della stampa e del salvataggio dell'istanza telematica è necessario aver installato sul proprio personal computer il software **Adobe Acrobat Reader®**

Prima di procedere alla compilazione dell'istanza occorre accertarsi di aver installato tale software. In caso contrario è possibile scaricarlo dal seguente indirizzo:<http://get.adobe.com/it/reader/> e installarlo sul computer.

### **COMPILAZIONE DOMANDA**

Alcuni campi dell'istanza saranno già pre-compilati dal sistema con i dati inseriti all'atto della registrazione del candidato, (**N.B. i valori sono comunque modificabili da parte dell'utente**), i campi non compilati sono tutti obbligatori e devono essere compilati a cura dell'utente.

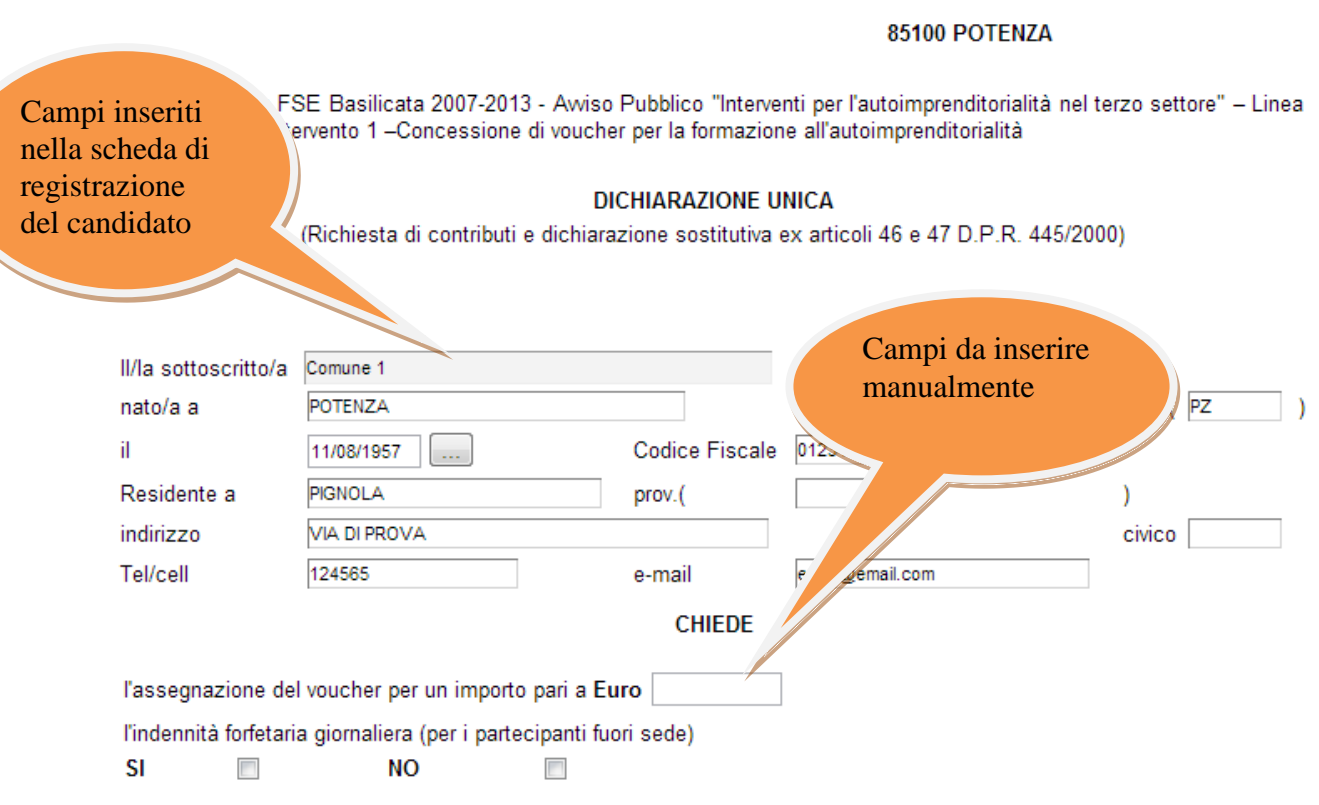

**Attenzione!!!** Le date possono essere inserite direttamente o cliccando sul pulsante a fianco contrassegnato dal simbolo ...

Qualora si proceda all'inserimento manuale i separatori ammessi sono **/** e **– (es. 22/12/1965 data ammessa, 22.12.1965 data non ammessa)**

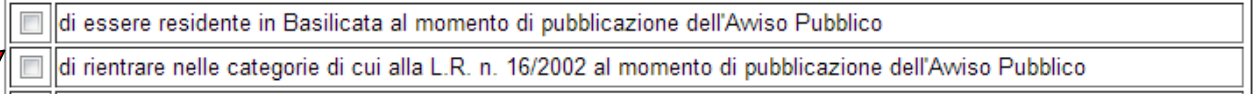

I partecipanti devono essere residenti in uno dei comuni della Basilicata o rientrare nelle categorie di cui alla Legge Regionale n.16 del 3 maggio 2002 (Lucani emigrati all'estero), le selezioni indicate dalla freccia sono mutuamente esclusive.

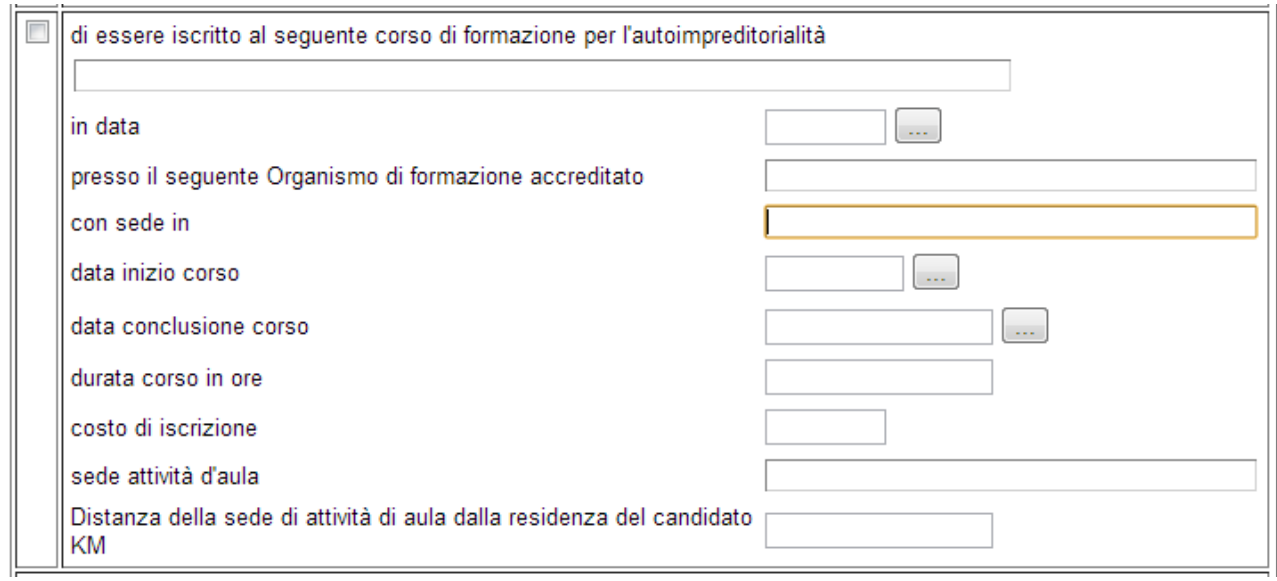

Selezionare e completare tutti i dati riguardanti il corso.

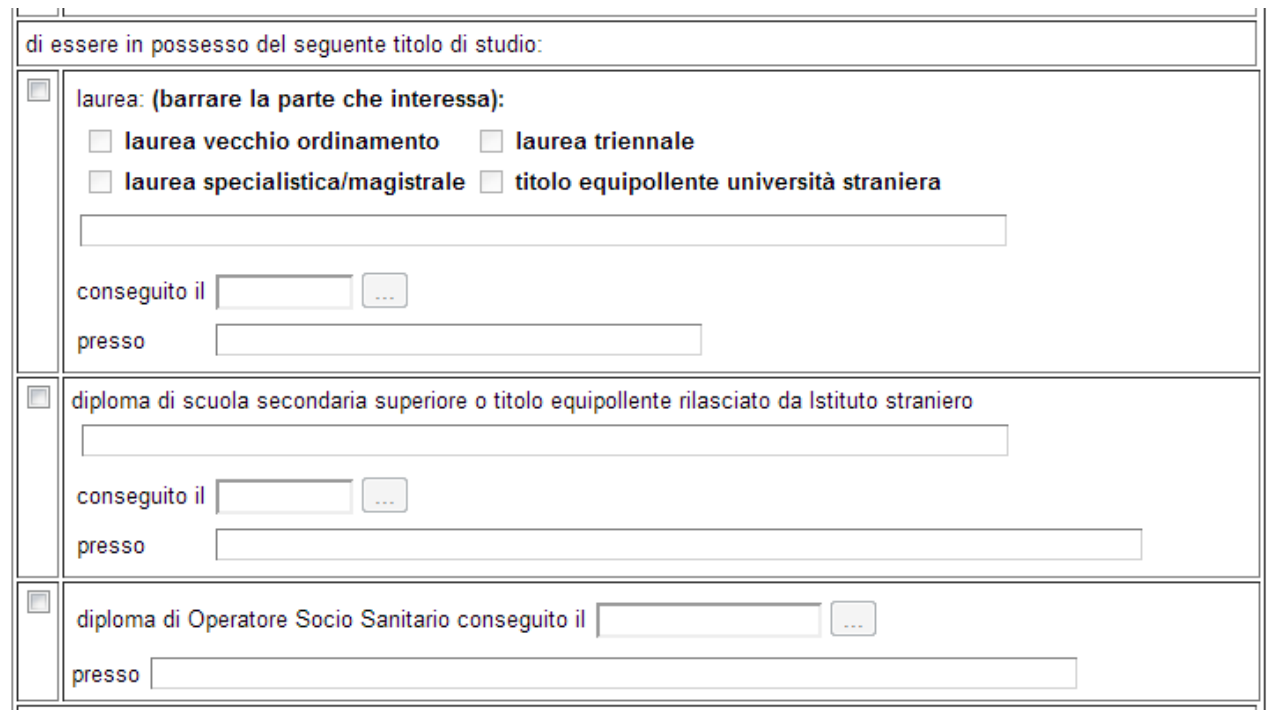

Sezione riguardate il titolo di studio, non obbligatoria ma importante per il punteggio.

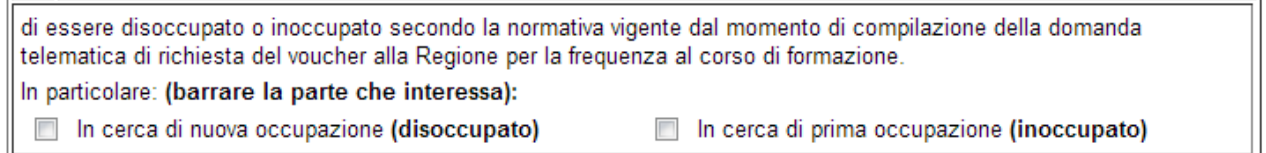

I partecipanti devono essere disoccupati e/o inoccupati secondo la normativa vigente al momento di pubblicazione dell'Avviso Pubblico. Tale condizione deve sussistere al momento di compilazione della domanda telematica di richiesta del *voucher* alla Regione per la frequenza al corso di formazione e deve conservarsi per tutta la durata del corso.

di essere in possesso di esperienza professionale e/o di volontariato debitamente certificata presso un'associazione o un ente pubblico e/o privato che opera nel terzo settore per un periodo pari a mesi

L'esperienza professionale e/o di volontariato debitamente certificata presso un'associazione o un ente pubblico e/o privato che operano nel terzo settore, non è obbligatoria ma è un titolo preferenziale.

Allega alla presente dichiarazione:

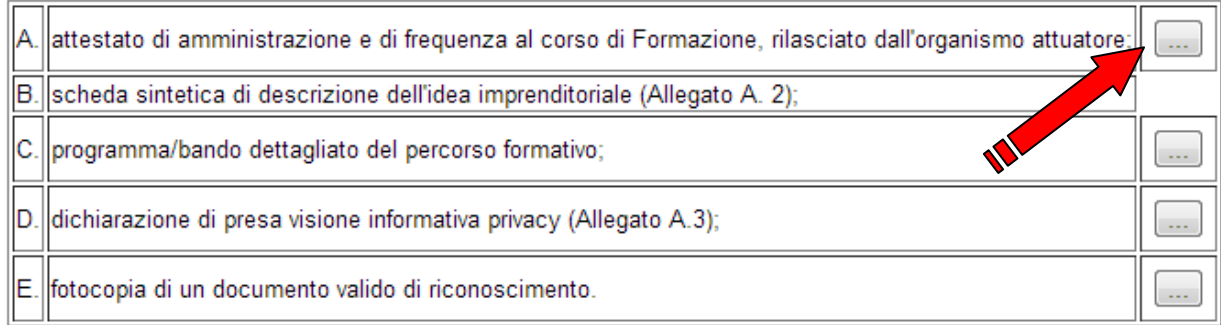

Per poter inserire gli allegati cliccare sull'oggetto evidenziato si aprirà la seguente finestra

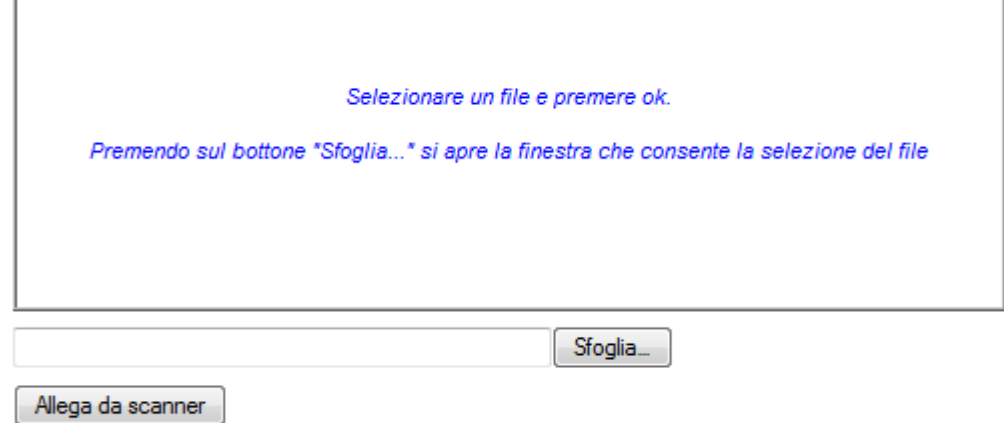

Ok Pulisci

Cliccando su sfoglia si può selezionare il file, sul vostro computer e infine cliccando su ok il nome del file verrà riportato all'interno del documento. Attenzione l'allegato A.2, al contrario degli altri che vengono allegati, si compila on-line e segue l'allegato A.1

ALLEGATO A.2

Alla Regione Basilicata **Dipartimento Formazione, Cultura e Sport Via Vincenzo Verrastro,8** 85100 POTFN7A

OGGETTO: Po FSE Basilicata 2007-2013 - Awiso Pubblico "Interventi per l'autoimprenditorialità nel terzo settore" - Linea di Intervento 1 - Concessione di voucher per la formazione all'autoimprenditorialità

SCHEDA SINTETICA DI DESCRIZIONE DELL'IDEA IMPRENDITORIALE

Descrizione dell'idea imprenditoriale (max 10-15 righe)

Descrivere brevemente il progetto di impresa specificando la denominazione della impresa/futura impresa, il prodotto/servizio offerto, il settore economico di riferimento, la localizzazione della sede e gli effetti sui livelli occupazionali. Indicare le ragioni per le quali si considera l'idea imprenditoriale innovativa e generatrice di valore.

Descrizione della motivazione a realizzare l'idea (max 500 battute)

Descrivere brevemente come è nata l'idea imprenditoriale e quali sono le motivazioni personali e strategiche che spingono a ritenere profittevole dar vita a tale progetto

Scheda sintetica di descrizione dell'idea imprenditoriale e delle motivazioni per le quali si intende partecipare all'assegnazione del *voucher* per l'accesso alla formazione per l'autoimprenditorialità (Allegato A.2);

### **INOLTRO CANDIDATURA**

Terminata la compilazione dell'istanza telematica si può procedere all'inoltro della stessa cliccando sulla voce di menu **Inoltro Candidatura**

All'atto dell'invio dell'istanza il sistema telematico effettua una verifica sulla compilazione ed in assenza della selezione di una voce obbligatoria non permetterà l'invio dell'istanza.

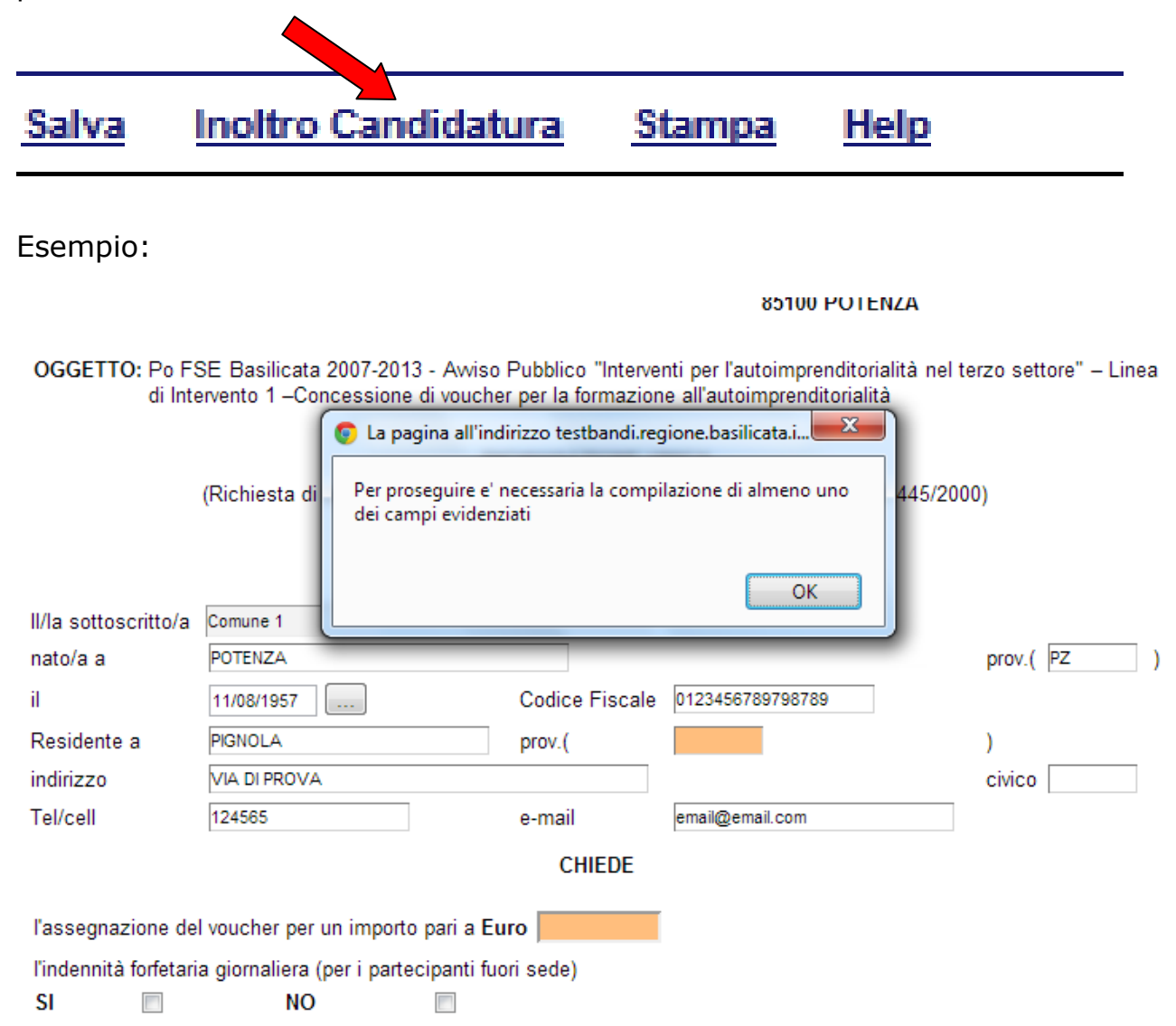

Al termine della procedura di inoltro verrà assegnato un numero di protocollo all'istanza, che la identifica univocamente.

#### **ANNULLAMENTO ISTANZA**

**Attenzione!!!** Una volta inviata la domanda non è più modificabile.

In caso di errore nella compilazione dell'istanza è possibile sostituirla con una nuova.

All'atto di invio della nuova istanza la precedente verrà automaticamente annullata.

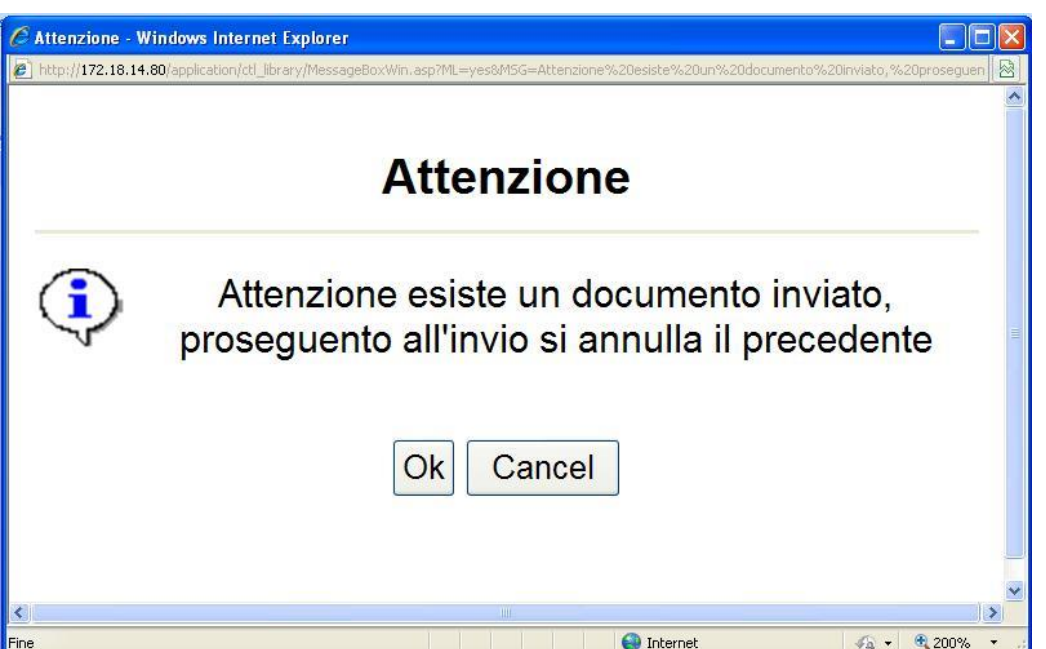

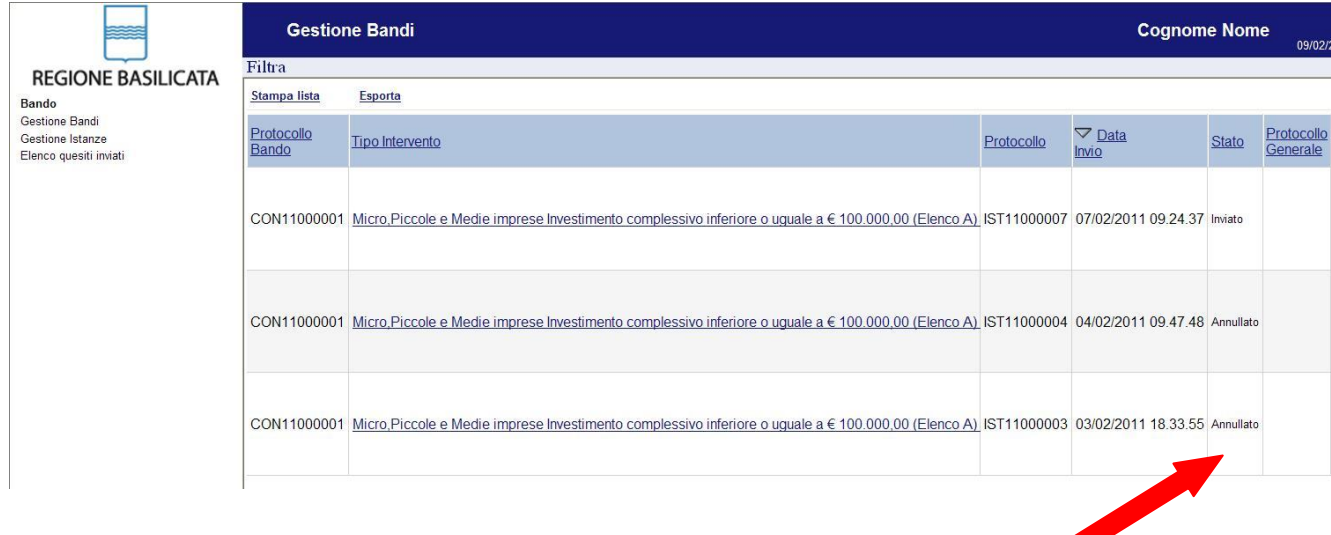

## **Quesiti**

## E' possibile inviare un quesito (richiesta chiarimento) sul singolo bando:

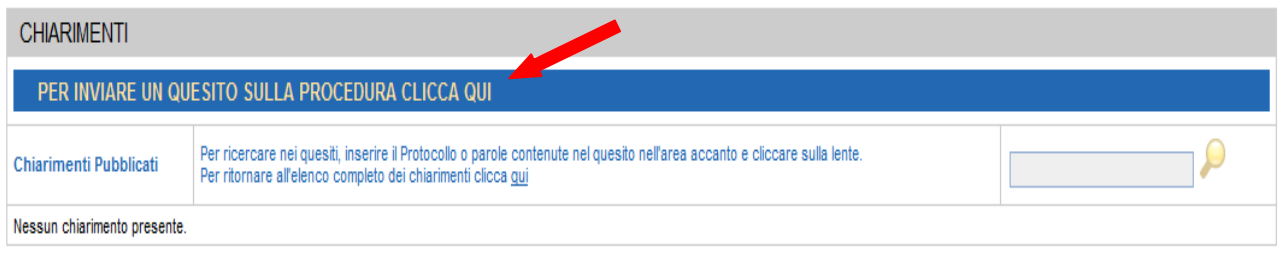

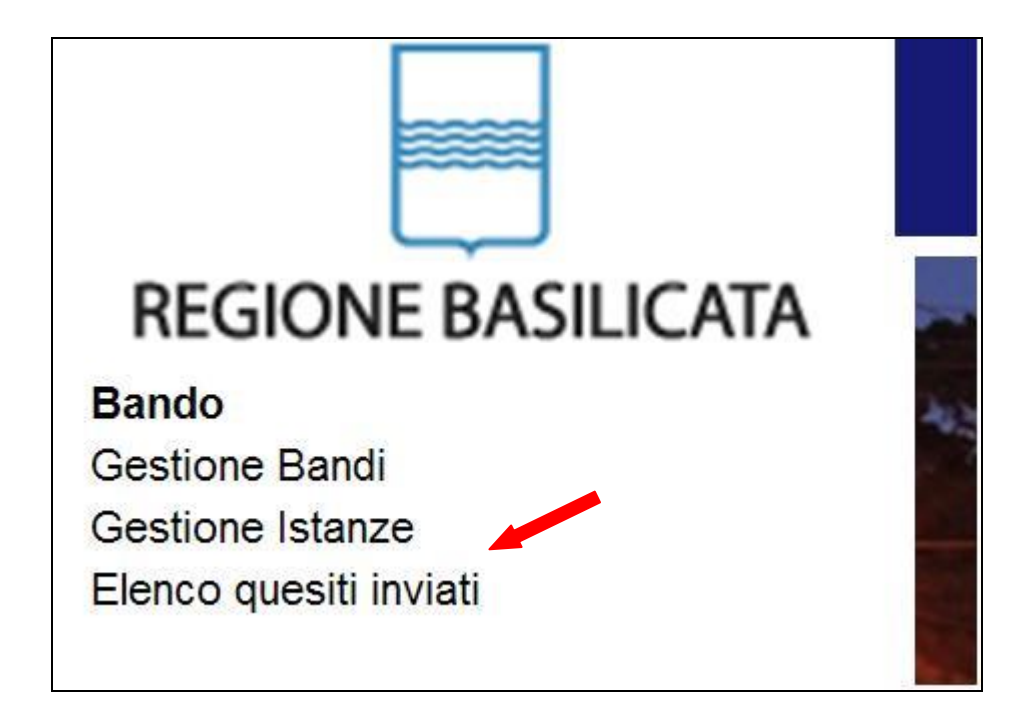

L'elenco dei quesiti inviati e delle risposte inserite dal Dipartimento di competenza è possibile consultarlo da "Elenco quesiti inviati"